$x +$ 

https://psutym.sharepoint.com

https://psutym.sharepoint.com

https://psutym.sharepoint.com -

**v** Nová karta

 $\mathbf{C}$ 

 $\alpha$ 

 $\leftarrow$   $\rightarrow$ 

Otevřete si internetový prohlížeč a zadejte do něj https://psutym.sharepoint.com V okně s přihlášením zadejte vaše Uživatelské jméno, klikněte na Další.<br>Zadejte heslo a klikněte na Přihlásit, v dalším okně zvolte Další

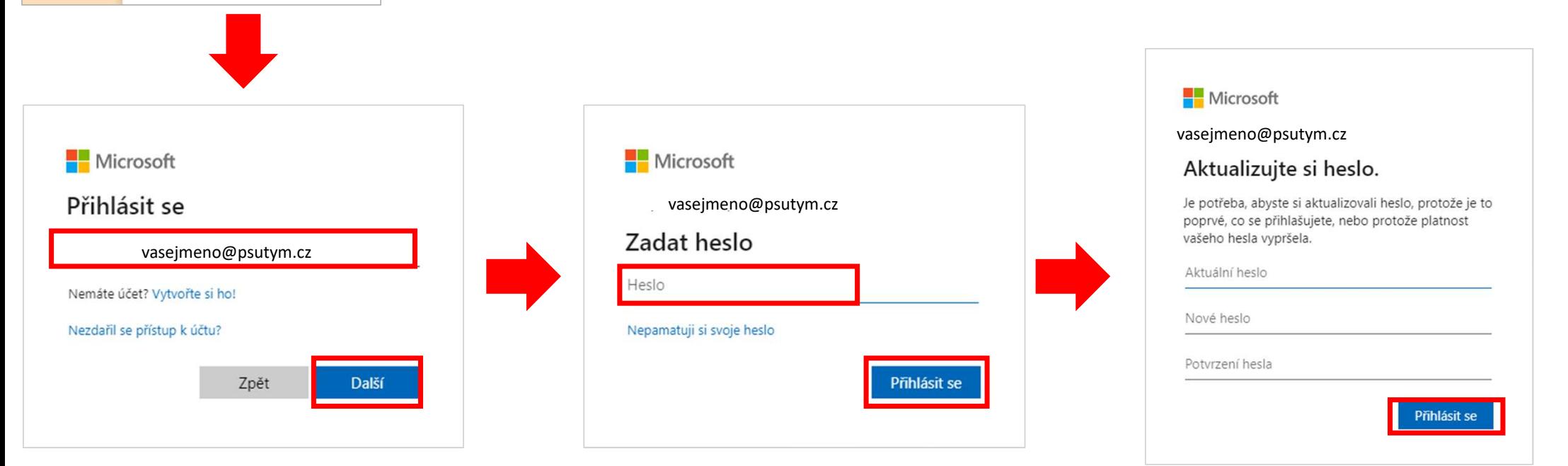

**První přihlášení<br>Aktualizujte si heslo – do prvního řádku zadejte heslo, které vám bylo zasláno,<br>do pole 2 a 3 napište své nové heslo. Poté klikněte na Přihlásit. V dalším okně<br>klikněte na Další<br>Požadavky na nové heslo:<br>•** do pole 2 a 3 napište své nové heslo. Poté klikněte na Přihlásit. V dalším okně klikněte na Další **První přihlášení**<br>
stalizujte si heslo – do **prvního řádku** zadejte heslo, které vám bylo zasláno,<br>
pole 2 a 3 napište své nové heslo. Poté klikněte na Přihlásit. V dalším okně<br>
cádavky na nové heslo:<br> **Využijte kombinaci** 

Požadavky na nové heslo:

• Využijte kombinaci alespoň tří z těchto možností: velká písmena, malá

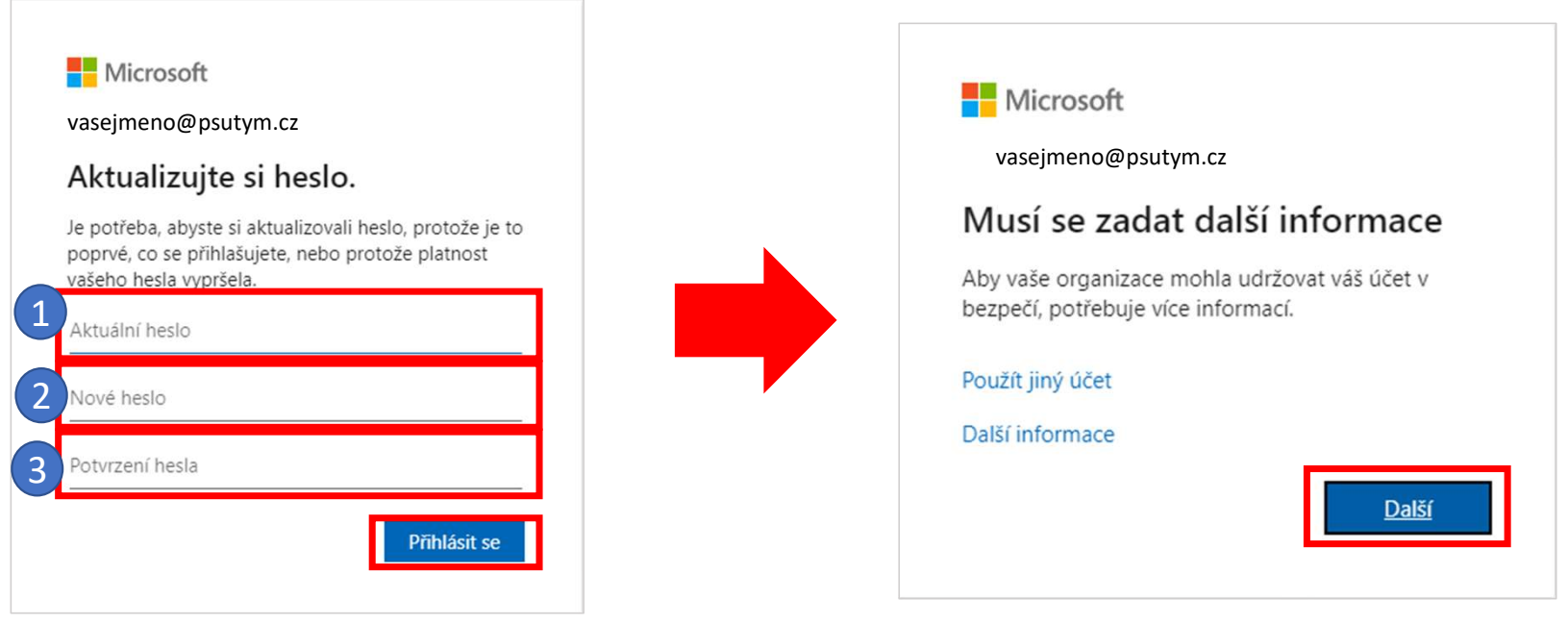

Vyberte předvolbu +420, zadejte své telefonní číslo, klikněte na Další. Na mobilní telefon vám přijde SMS s ověřovacím kódem. Kód přepište do okna a klikněte na Další

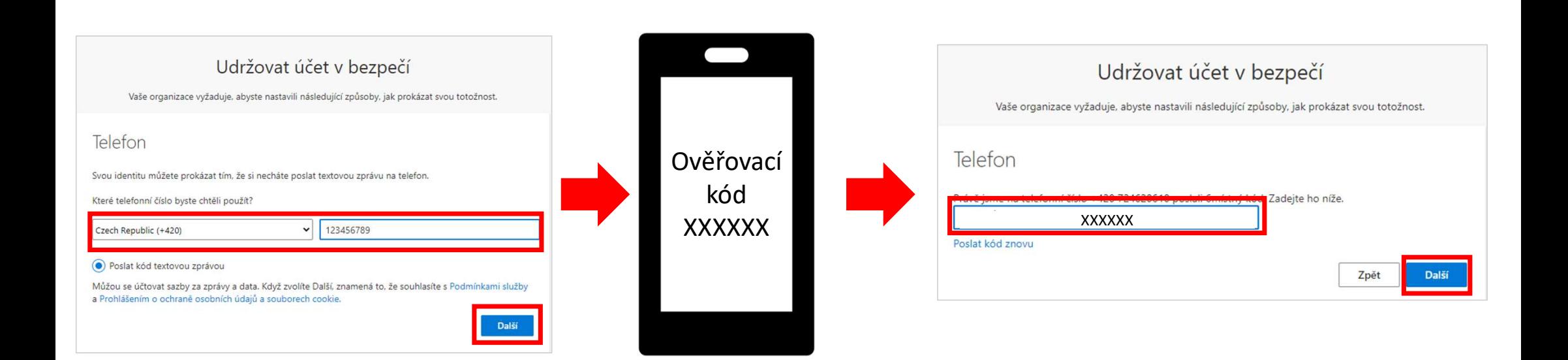

Vyberte Další, v dalším okně zvolte Hotovo. V okně zůstat přihlášen(a) zvolte Ano

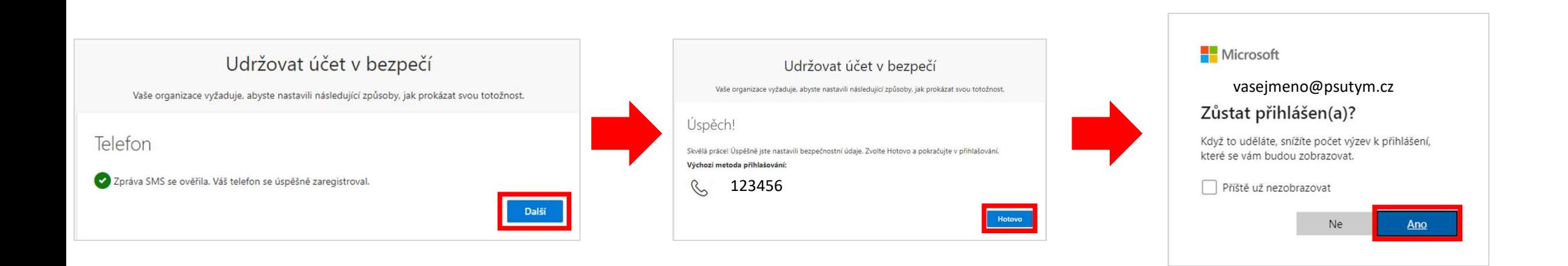

#### Druhé a další přihlášení

Při druhém a dalším přihlášení již nemusíte měnit heslo, ani nastavovat znovu ověření pomocí SMS, ale je potřeba SMS kód opsat.

- Otevřete v prohlížeči adresu https://psutym.sharepoint.com
- Zadejte vaše uživatelské jméno, heslo
- Klikněte na Poslat SMS na +XXX..

**v** Nová karta

❸

 $\odot$ 

 $\leftarrow$  $\rightarrow$   $x +$ 

https://psutym.sharepoint.com

https://psutym.sharepoint.com

Q https://psutym.sharepoint.com

- Přepište kód z SMS, která vám přijde. Klikněte na Nezobrazovat dotaz dalších 90 dnů (tzn. 90 dnů nemusím opisovat SMS kód) a klikněte Ověřit
- Pokud se zobrazí informace okno s textem Zůstat přihlášen, zvolte Ano

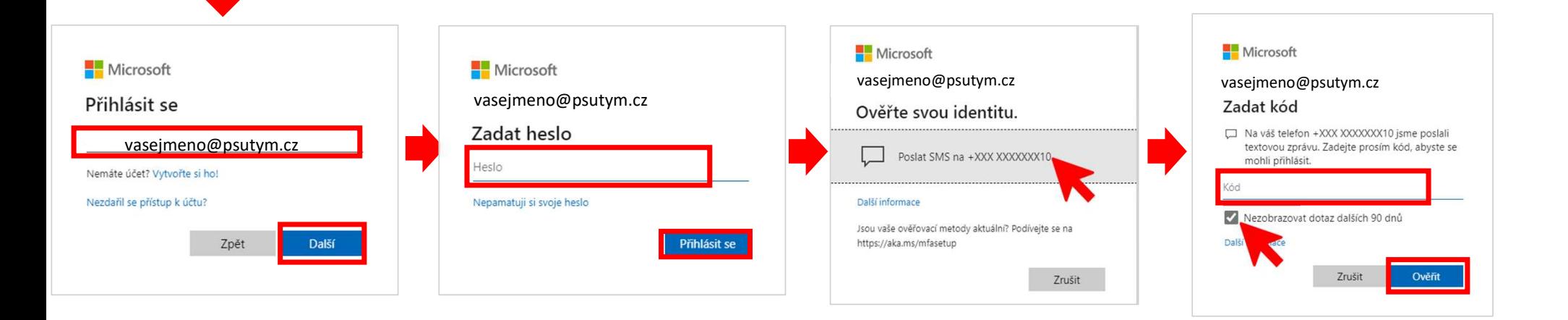